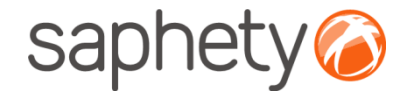

# **Plataforma**  Electrónica BizGov **Expressed Electrónica BizGov**

**Manual de Utilização – Acesso ao Procedimento Fornecedor**

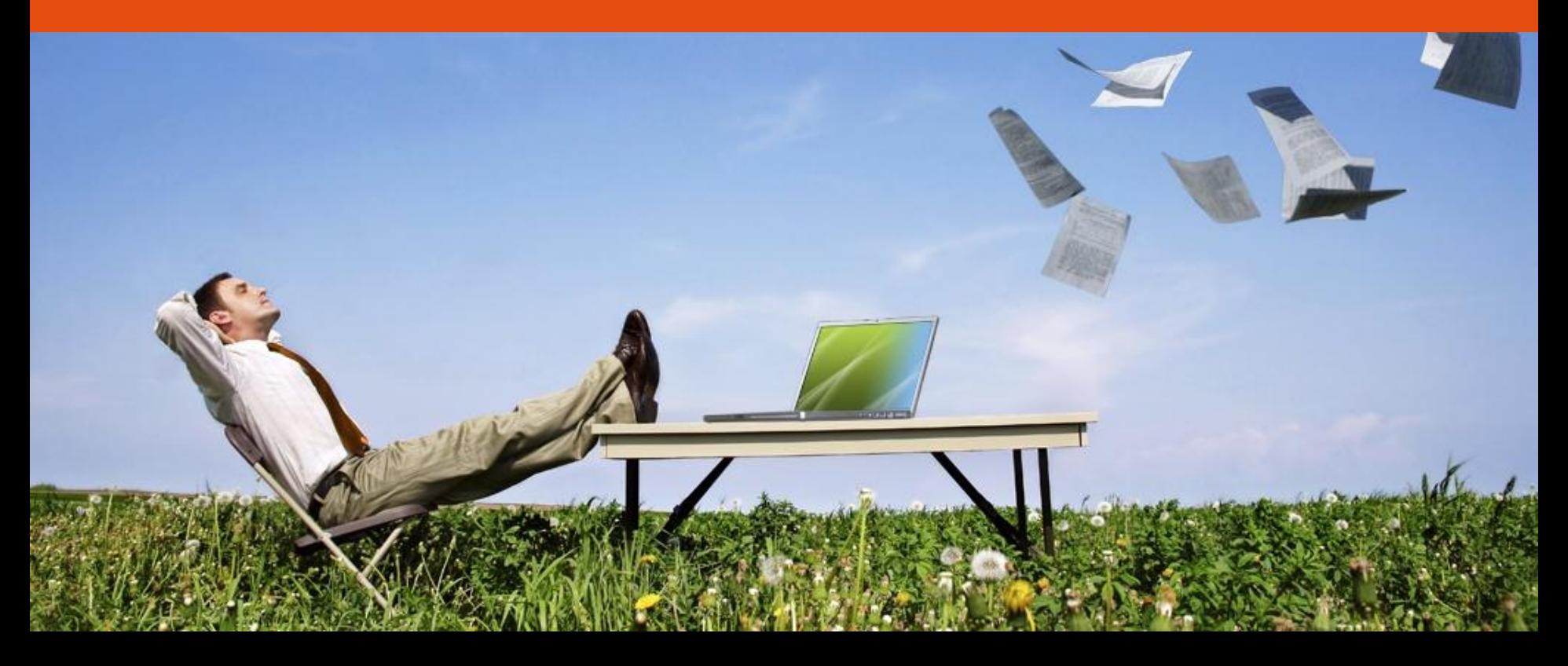

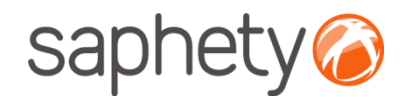

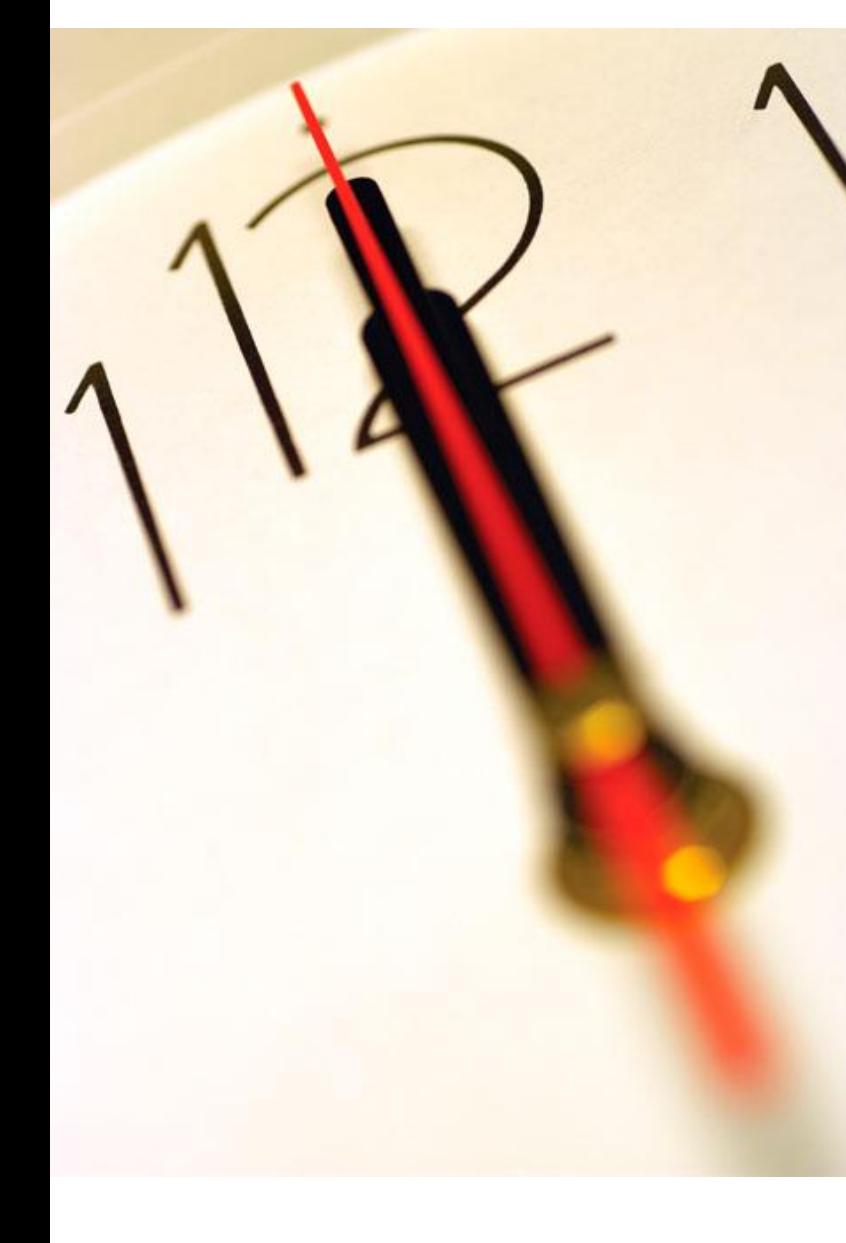

# **Índice**

1 Solicitar acesso ao procedimento 2 Anexar comprovativo de Pagamento de Peças Procedimentais 3 Aceitar Convite 4 Segurança

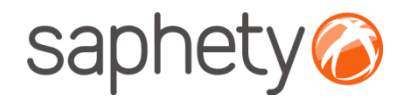

## Acesso ao Procedimento

#### **Fluxo de Actividades**

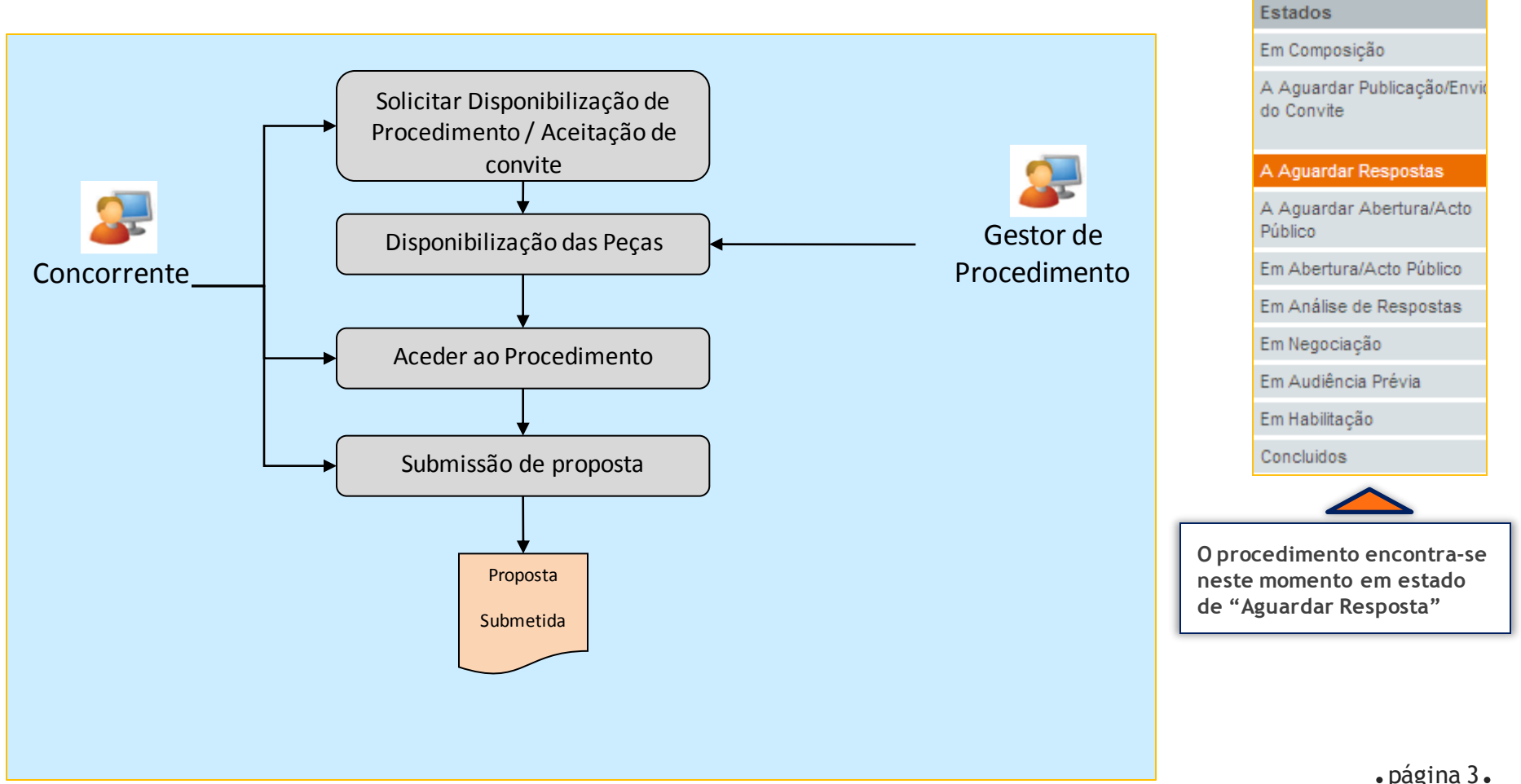

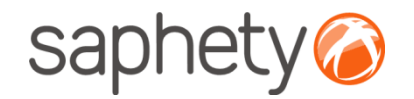

## Solicitar acesso ao procedimento

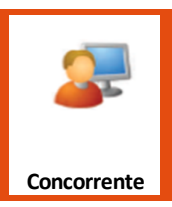

#### **Solicitar acesso ao procedimento:**

Nesta fase os concorrentes tiveram conhecimento do concurso através do anúncio. Irão ter de seleccionar a acção "Solicitar Disponibilização de Procedimento".

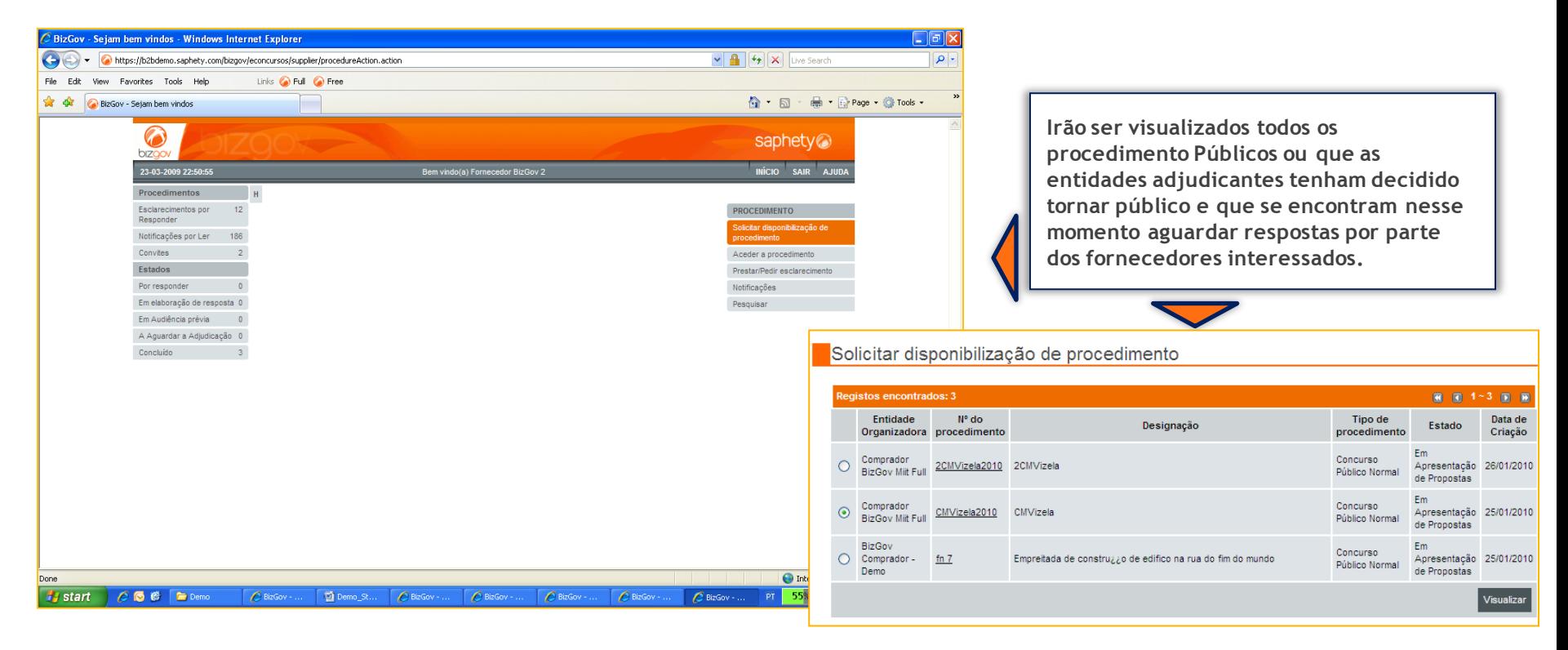

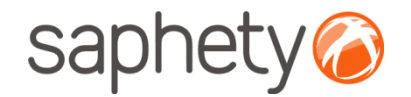

## Solicitar acesso ao procedimento

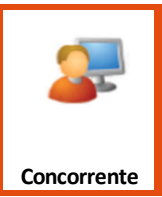

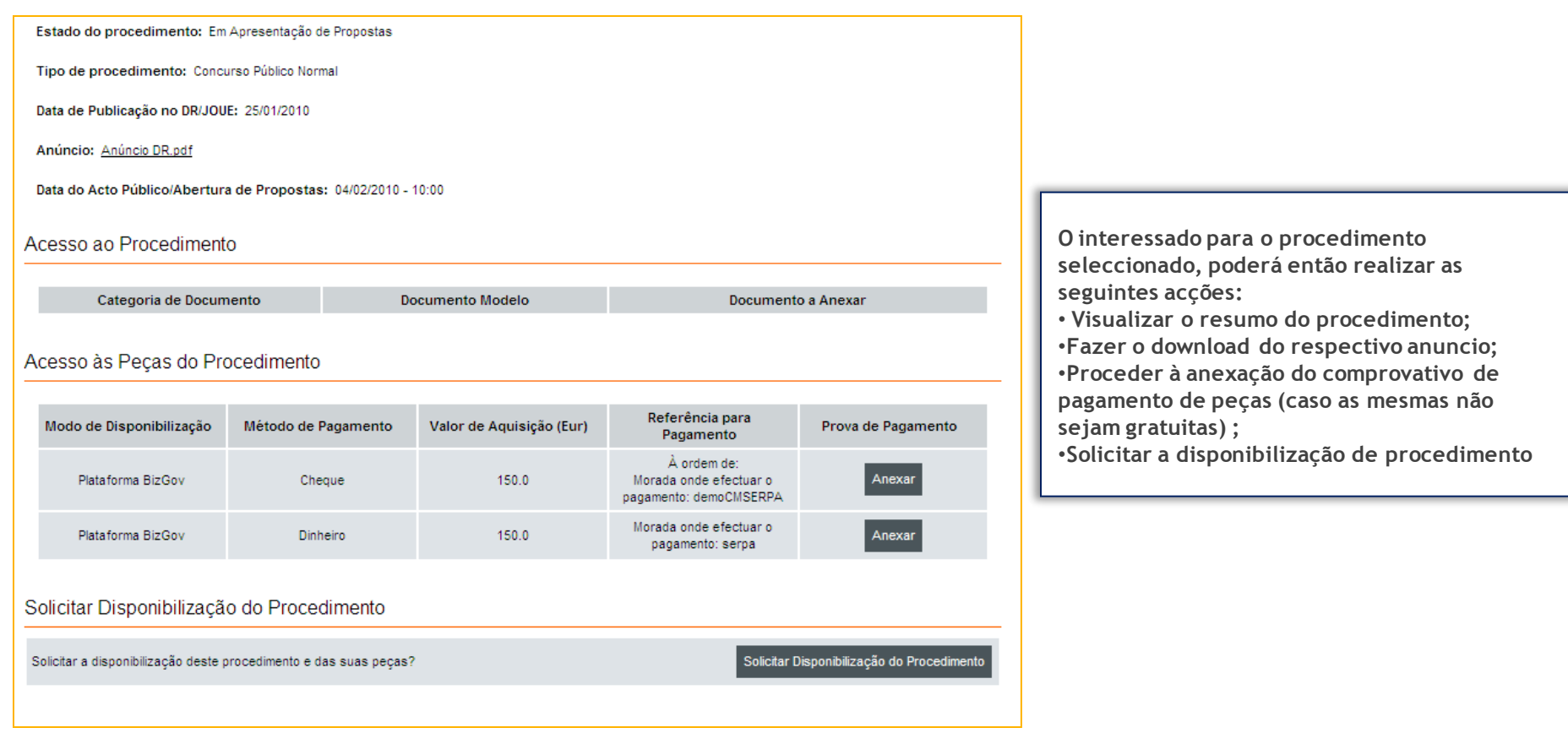

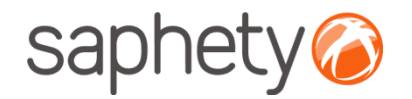

## Solicitar acesso ao procedimento

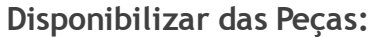

Após a solicitação do acesso por parte do concorrente, a equipa de Júris recebe uma notificação informando -os do pedido de acesso.

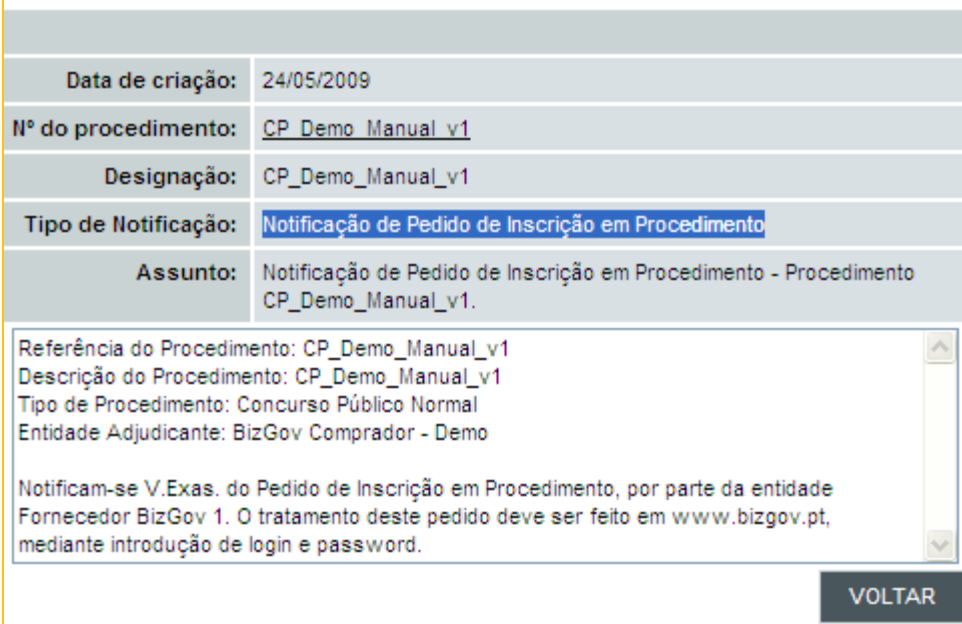

**Júri**

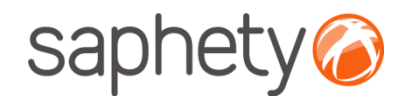

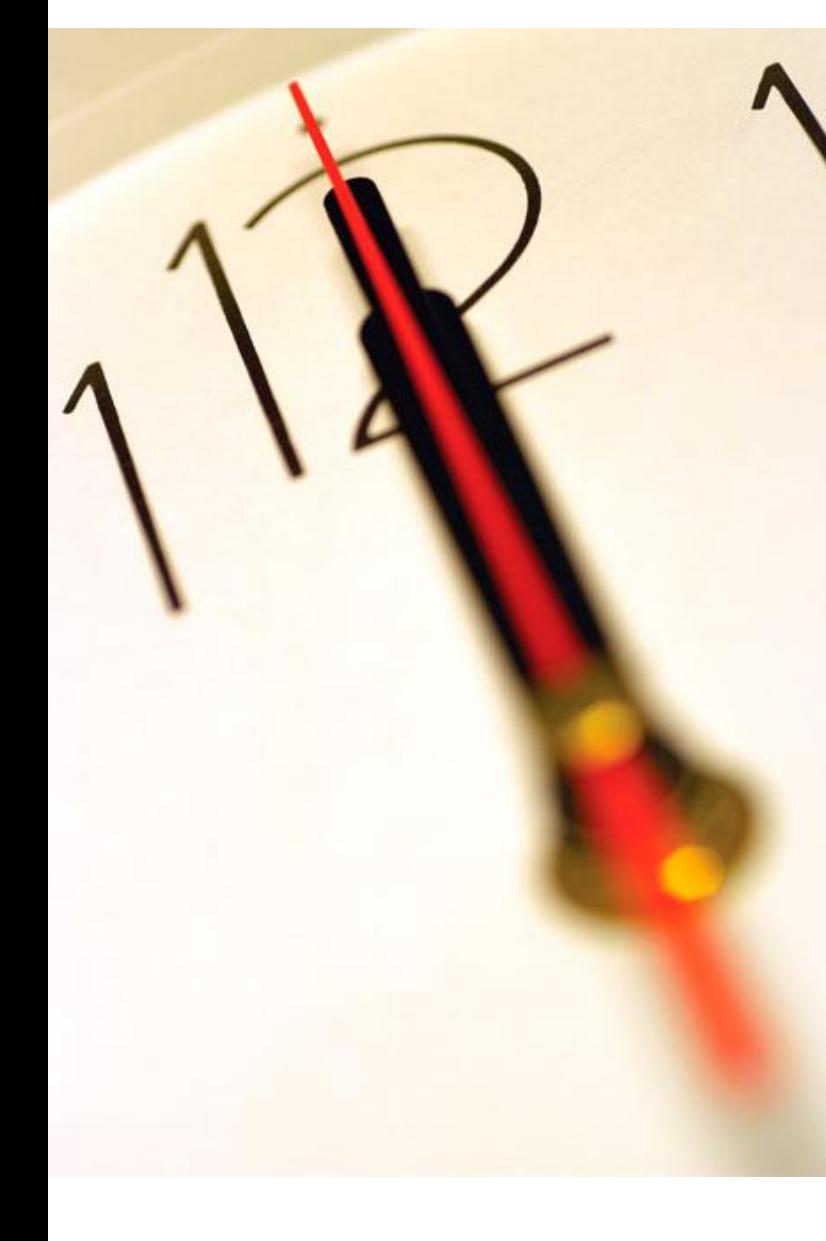

# **Índice**

1 Solicitar acesso ao procedimento 2 Anexar comprovativo de Pagamento de Peças Procedimentais 3 Aceitar Convite 4 Segurança

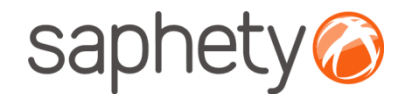

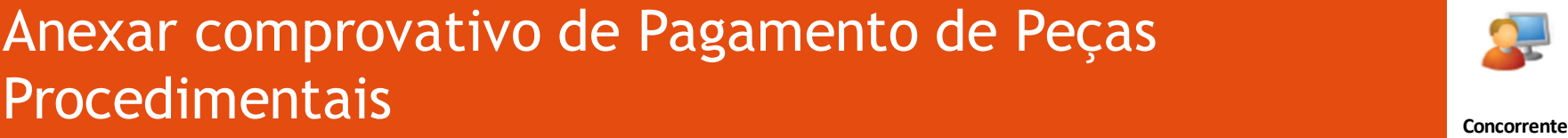

Documento a Anexar

Solicitar Disponibilização do Procedimente

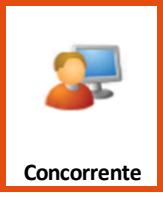

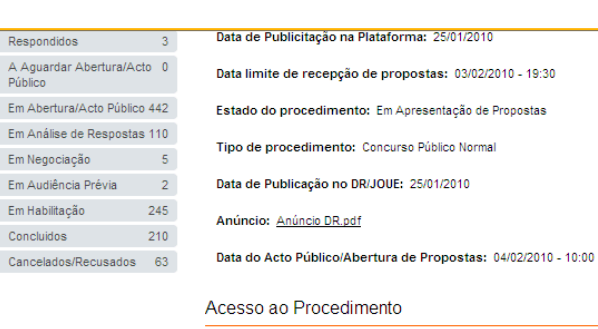

Categoria de Documento

Acesso às Peças do Procedimento

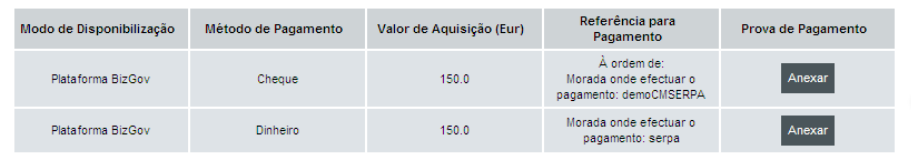

Documento Modelo

Solicitar Disponibilização do Procedimento

Solicitar a disponibilização deste procedimento e das suas pecas?

**Caso a Entidade adjudicante especifique o pagamento de peças, poderá encontrar na área de "solicitar acesso ao procedimento"a informação respectiva:**

•**O modo de pagamento de peças;**

•**Instruções de pagamento de peças;**

•**Anexar comprovativo de pagamento de peças;** •**NOTA: para anexar comprovativo deverá possuir um certificado digital qualificado e ter instalado as componentes de Java Virtual Machine e JCE (disponíveis no site [www.bizgov.pt](http://www.bizgov.pt/), suporte -> instruções).**

**Por ultimo deverá então solicitar a disponibilização de acesso ao procedimento**

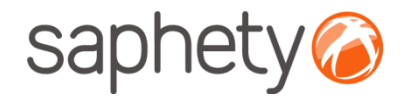

## Anexar comprovativo de Pagamento de Peças **Procedimentais Concorrente**

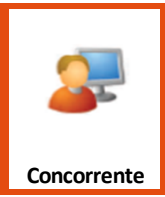

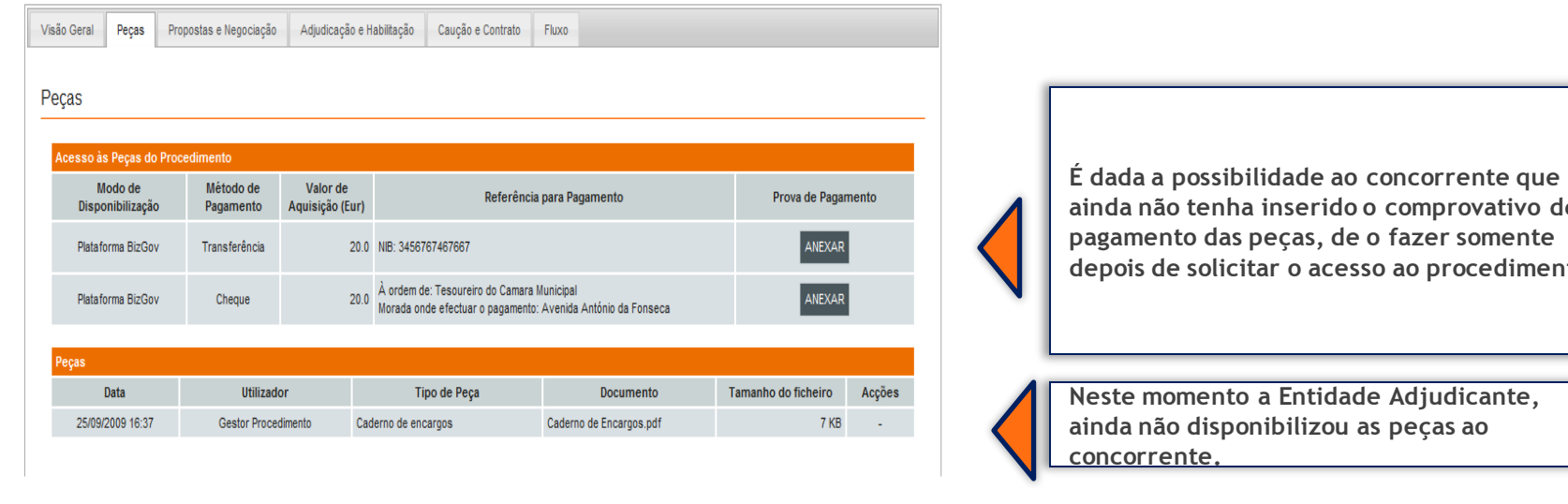

Visão Geral Peças Propostas e Negociação Adjudicação e Habilitação Caução e Contrato Fluxo Procedimento Número de referência do Procedimento: Procedimento de Teste

Designação do Procedimento: Demonstração de Procedimento de Contratação Pública

**Procedimento Precedente:** 

Tipo de Procedimento: Concurso Público Normal

Tipo de Contrato: Empreitada de obras públicas

Principal Local de Execução / Entrega: Lisboa

Finalidade: Contrato Público

**ainda não tenha inserido o comprovativo de depois de solicitar o acesso ao procedimento.** 

**Mudando para a secção "Visão Geral", o concorrente já pode visualizar mais dados sobre o procedimento.**

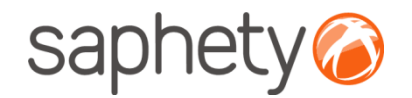

## Autorização de Acesso

#### **Disponibilizar das Peças:**

Cabe à Entidade Adjudicante verificar se a informação relativa ao pagamento (com pressuposto que foi definido um valor de aquisição das peças Procedimentais) coincide com os seus registos e após a sua validação deverão disponibilizar o acesso.

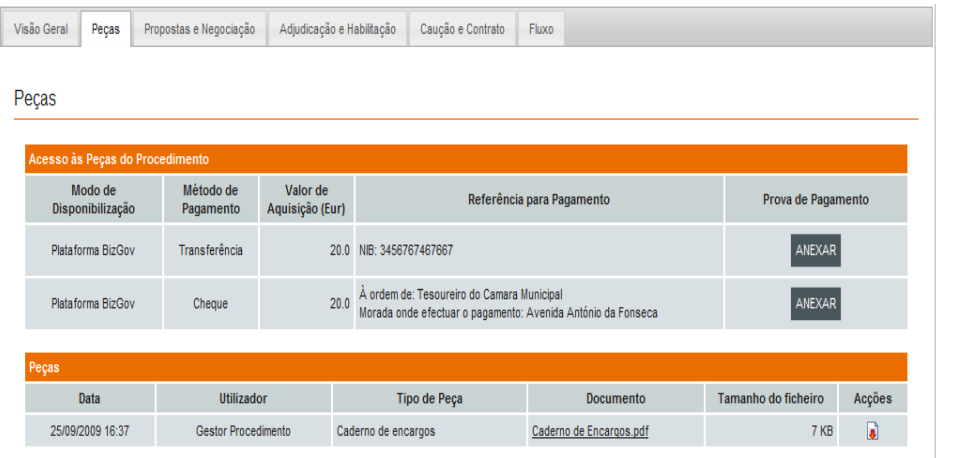

**Á medida que se acede ao procedimento, a plataforma identifica qual o estado do procedimento e coloca-nos na área que deveremos proceder a alguma acção. O objectivo é mais uma vez criar uma linha de orientação que seja lógica e intuitiva para o seu utilizador.**

**Após a disponibilização das peças o concorrente irá receber uma notificação por via da plataforma e email, informando-o que o procedimento já se encontra ao seu dispor para consulta**

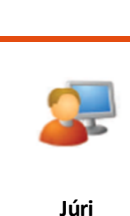

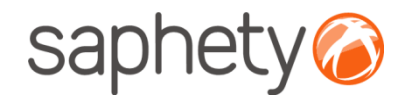

## Autorização de Acesso

#### **Disponibilizar das Peças:**

Cabe aos elementos do Júri verificar se a informação relativa ao pagamento (com pressuposto que foi definido um valor de aquisição das peças Procedimentais) coincide com os seus registos e após a sua validação deverão disponibilizar o acesso.

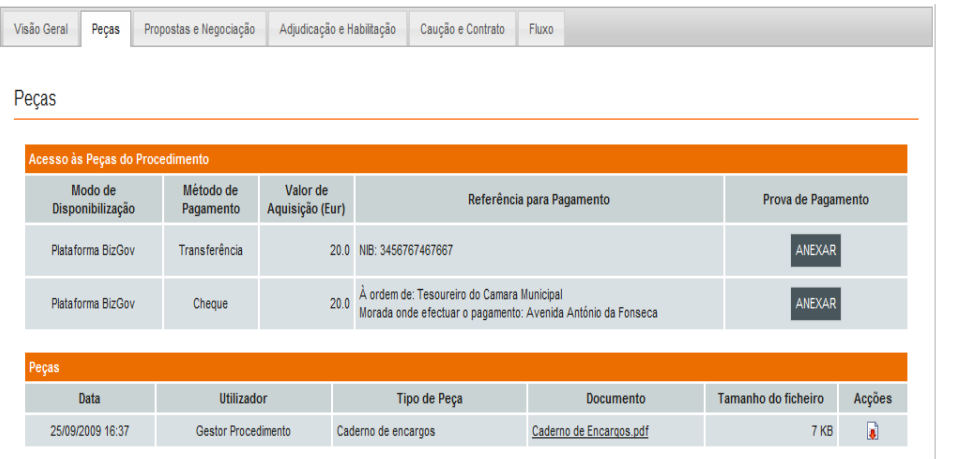

**Á medida que se acede ao procedimento, a plataforma identifica qual o estado do procedimento e coloca-nos na área que deveremos proceder a alguma acção. O objectivo é mais uma vez criar uma linha de orientação que seja lógica e intuitiva para o seu utilizador.**

**Após a disponibilização das peças o concorrente irá receber uma notificação por via da plataforma e email, informando-o que o procedimento já se encontra ao seu dispor para consulta**

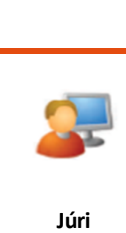

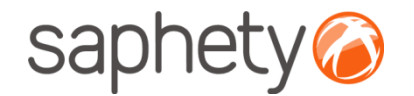

## Autorização de Acesso

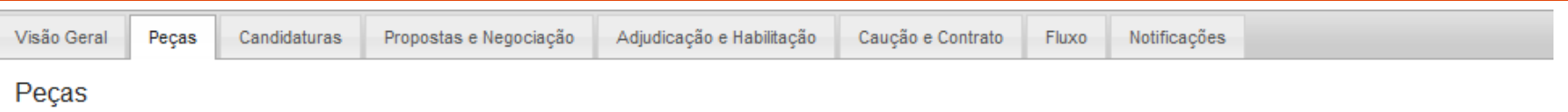

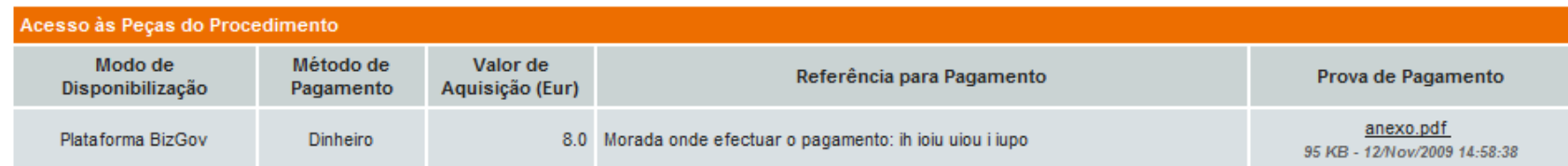

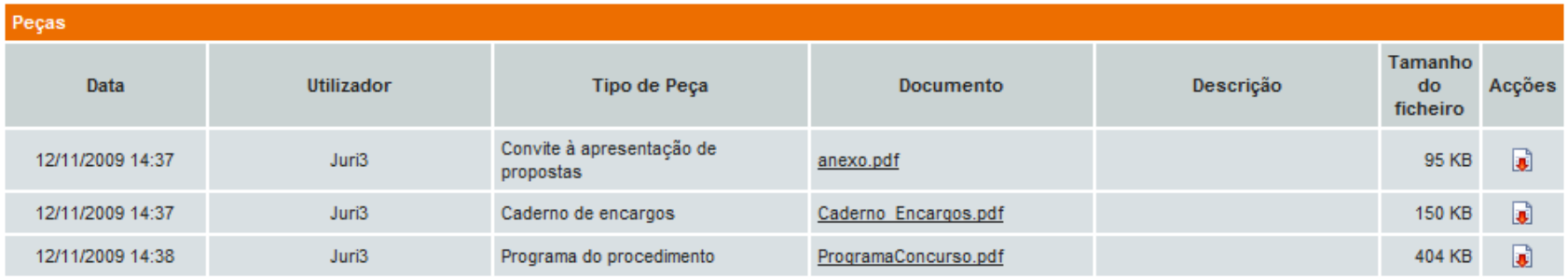

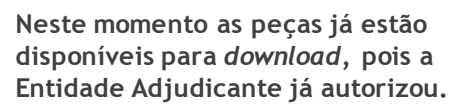

**Concorrente**

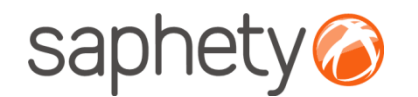

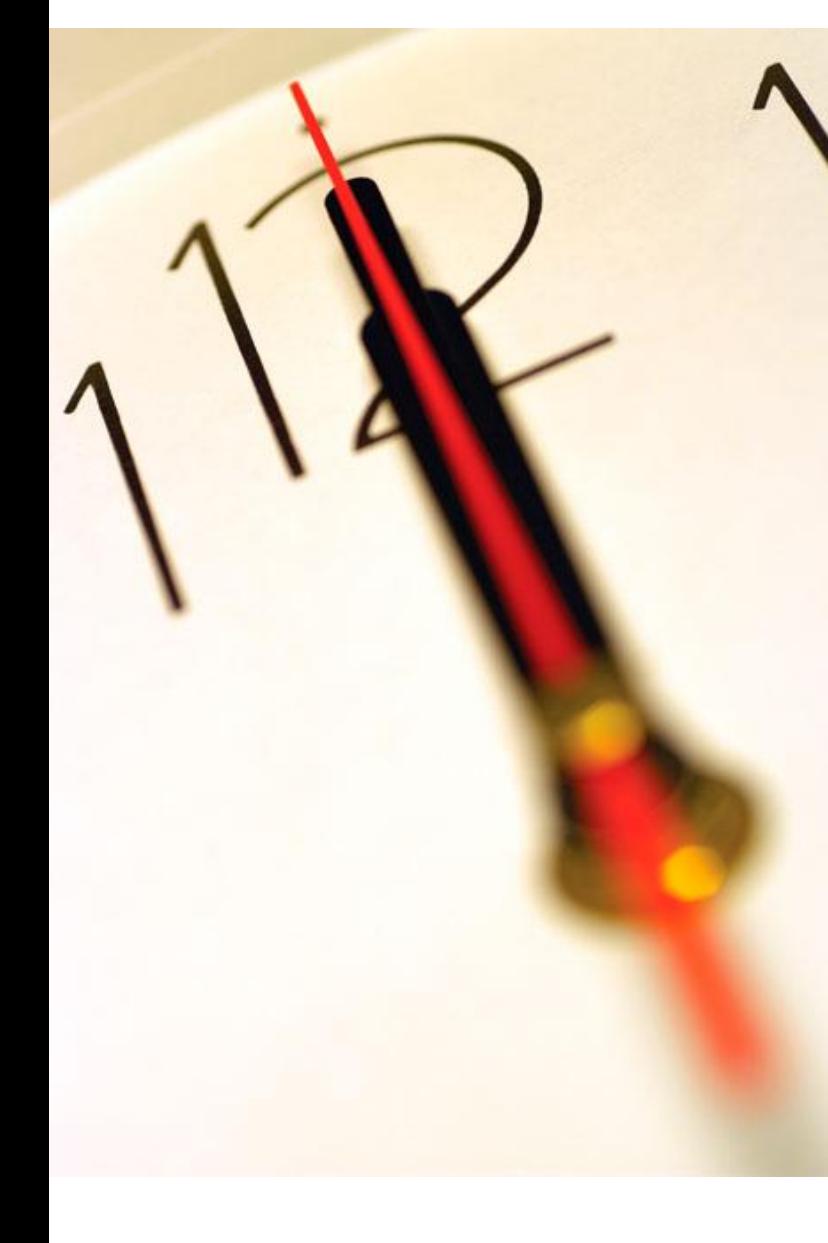

# **Índice**

1 Solicitar acesso ao procedimento 2 Anexar comprovativo de Pagamento de Peças Procedimentais 3 Aceitar Convite 4 Segurança

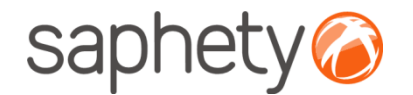

## Aceitar Convite

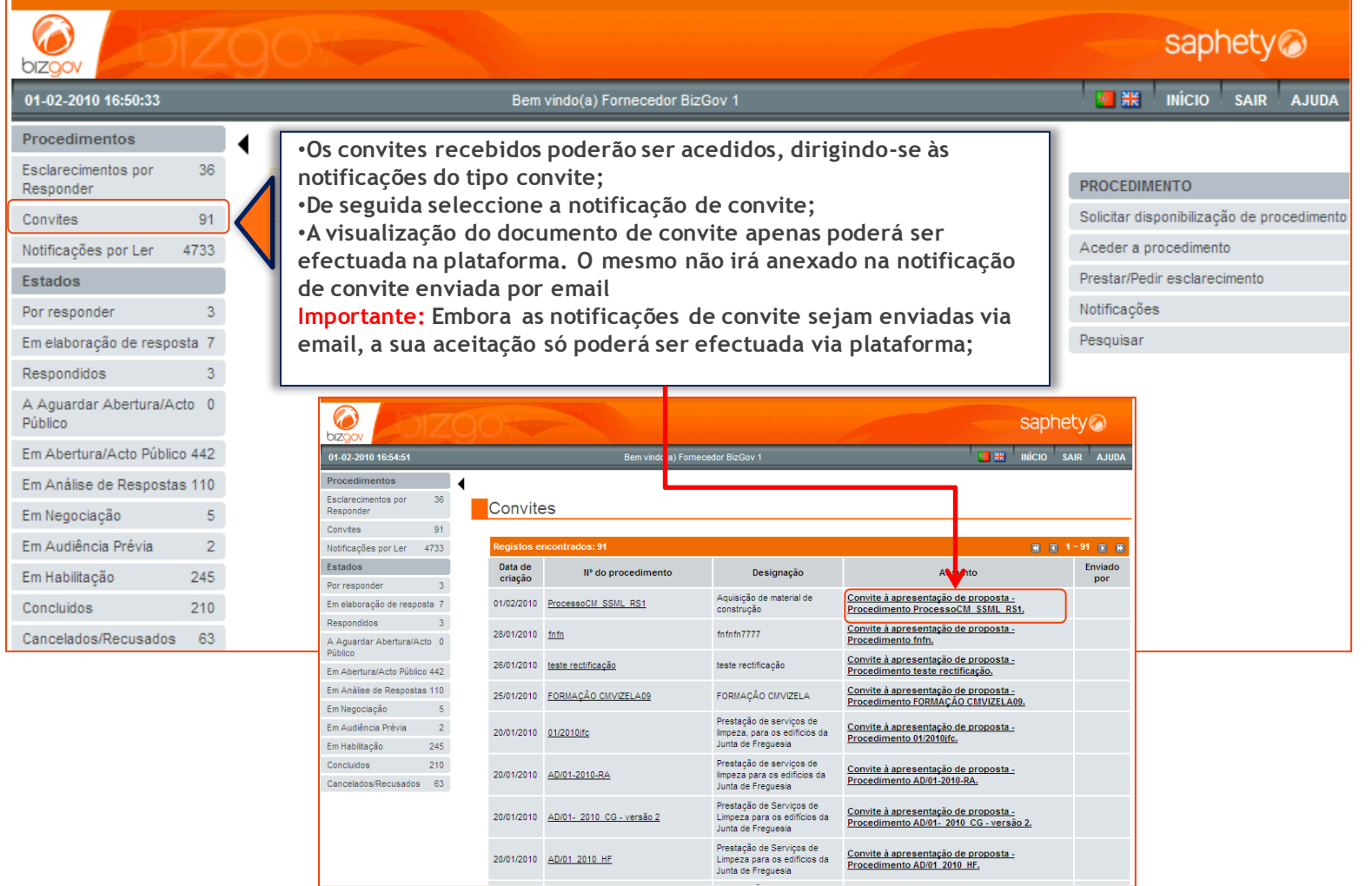

.página 14.

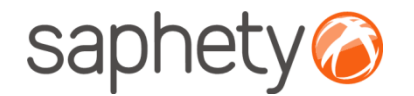

## Aceitar Convite

**Deverá seleccionar a à acção pretendida.**

**Após a aceitação do convite terá acesso ao procedimento assim como as respectivas peças procedimentais e à possibilidade de submissão de proposta**

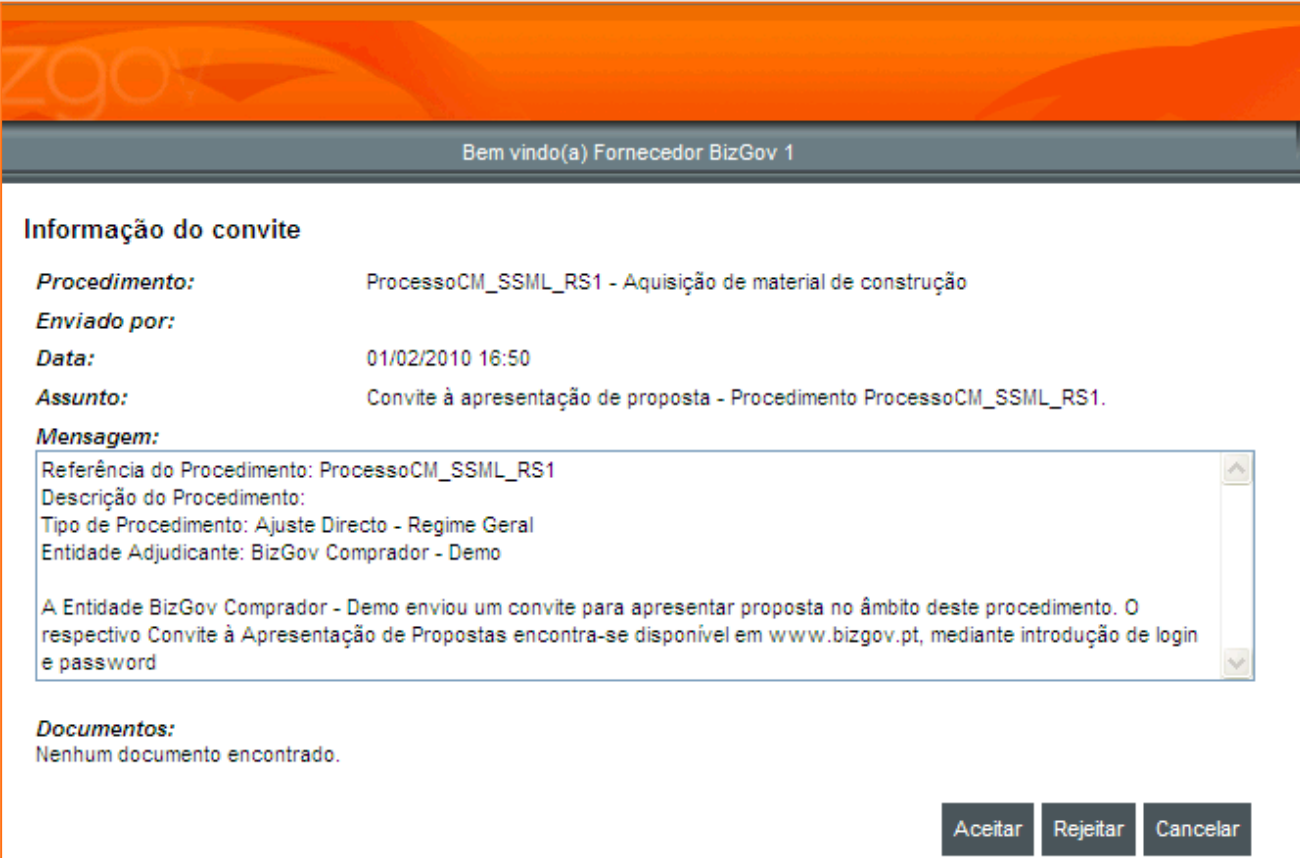

.página 15.

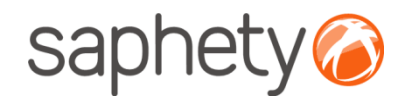

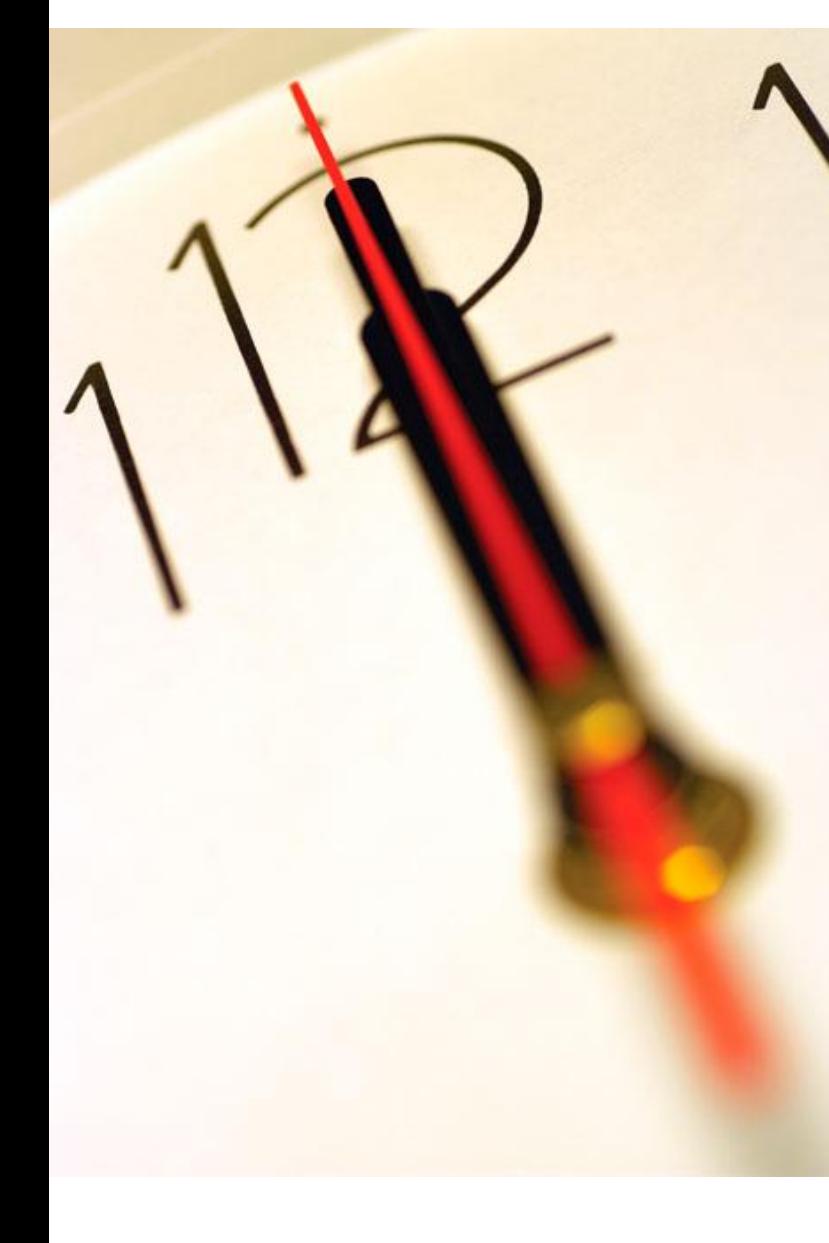

# **Índice**

1 Solicitar acesso ao procedimento 2 Anexar comprovativo de Pagamento de Peças Procedimentais 3 Aceitar Convite 4 Segurança

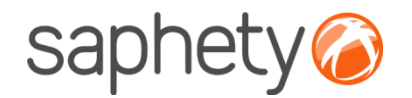

## Segurança – Assinatura Digital de documentos

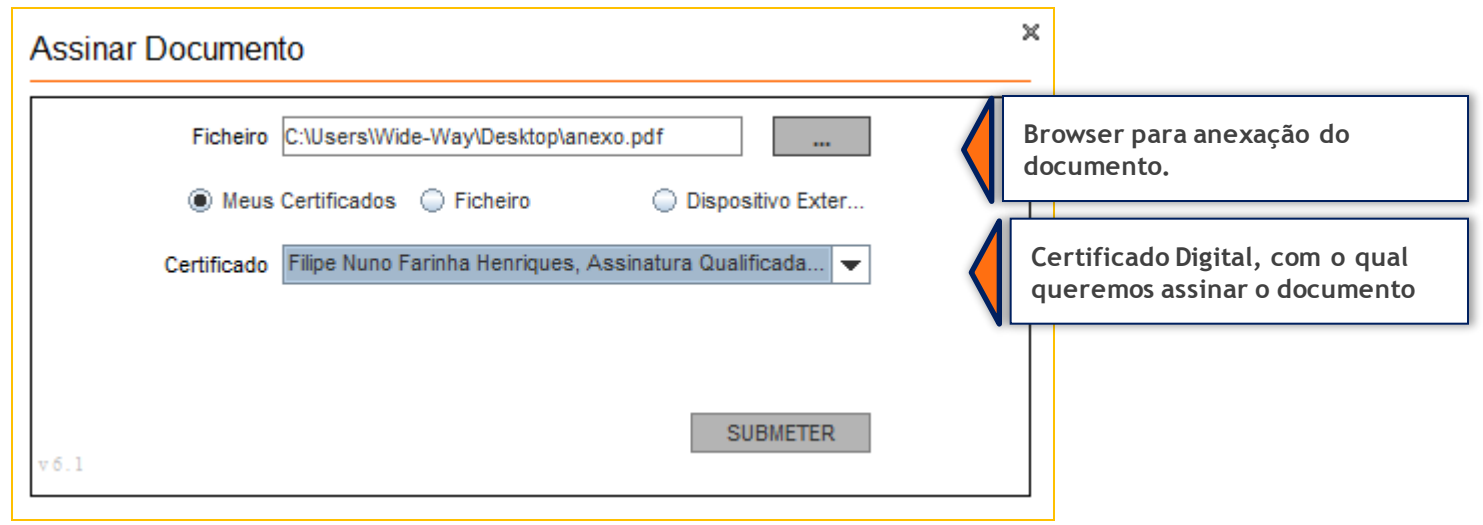

Para cada documento submetido via plataforma (onde ocorre o upload de documentos), a plataforma exige que no processo de anexação dos mesmos, seja necessária a sua assinatura digital. Desta forma é identificado de acordo com os dados do certificado digital qualificado, quem foi o individuo que os submeteu.

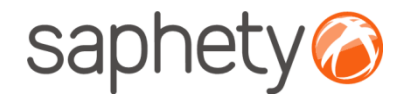

## Segurança – Encriptação/ Desencriptação

#### **Cifrar os dados da proposta (factores)**

Enquanto a proposta está em composição os dados vão sendo armazenados na base de dados sem qualquer tipo de cifra. Para submeter a proposta o fornecedor utilizar a applet que se encarregará de assinar e cifrar este ficheiro.

#### **Decifrar as propostas**

Chegada a data da abertura das propostas, são geradas passwords para os elementos do júri e enviadas por email.

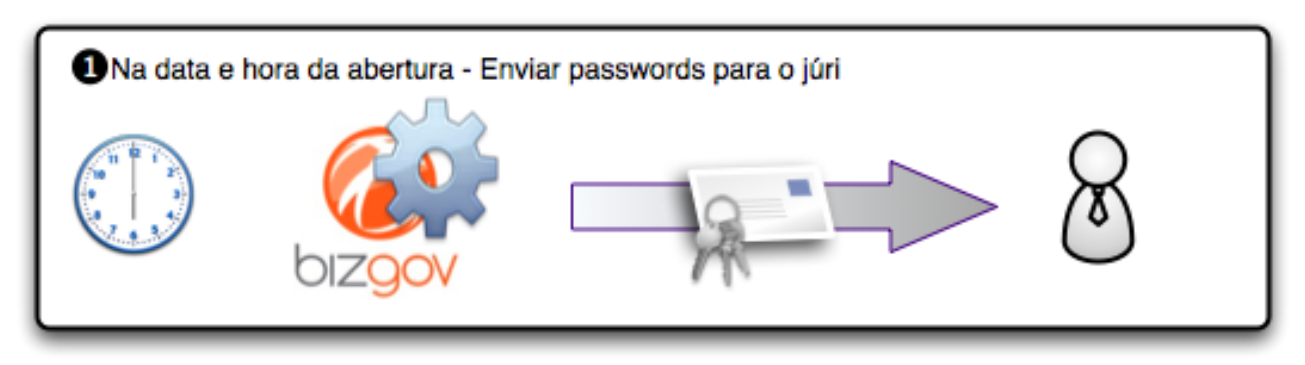

Cada um deles (num mínimo de 3 elementos) deverá aceder à página de análise de propostas no detalhe de procedimento e ser-lhes-á pedido que insiram a password que receberam. O sistema irá esperar até que pelo menos 3 elementos introduzam a password, após o que disponibilizará os campos para que um dos elementos introduza, então, a chave privada e respectiva password, para o procedimento.

.página 18.

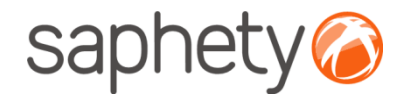

## Segurança

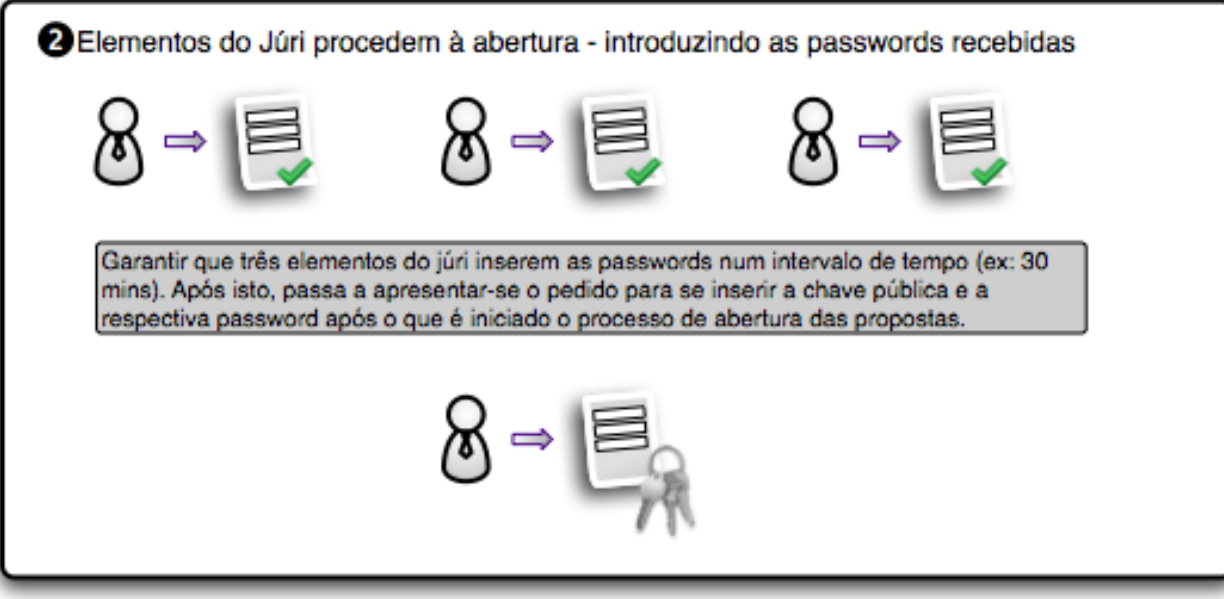

Após isto é dado início ao processo, que deverá correr no sistema em background, e, enquanto estiver a decorrer será mostrada uma mensagem indicando essa situação.

O processo percorre a lista de propostas do procedimento em causa e, recorrendo às APIs da Saphety decifra cada um dos documentos, e os dados de cada proposta. Voltando a guardar os ficheiros e os dados decifrados na base de dados.

.página 19.

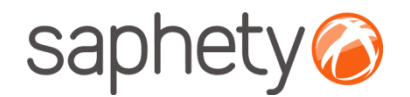

## Segurança

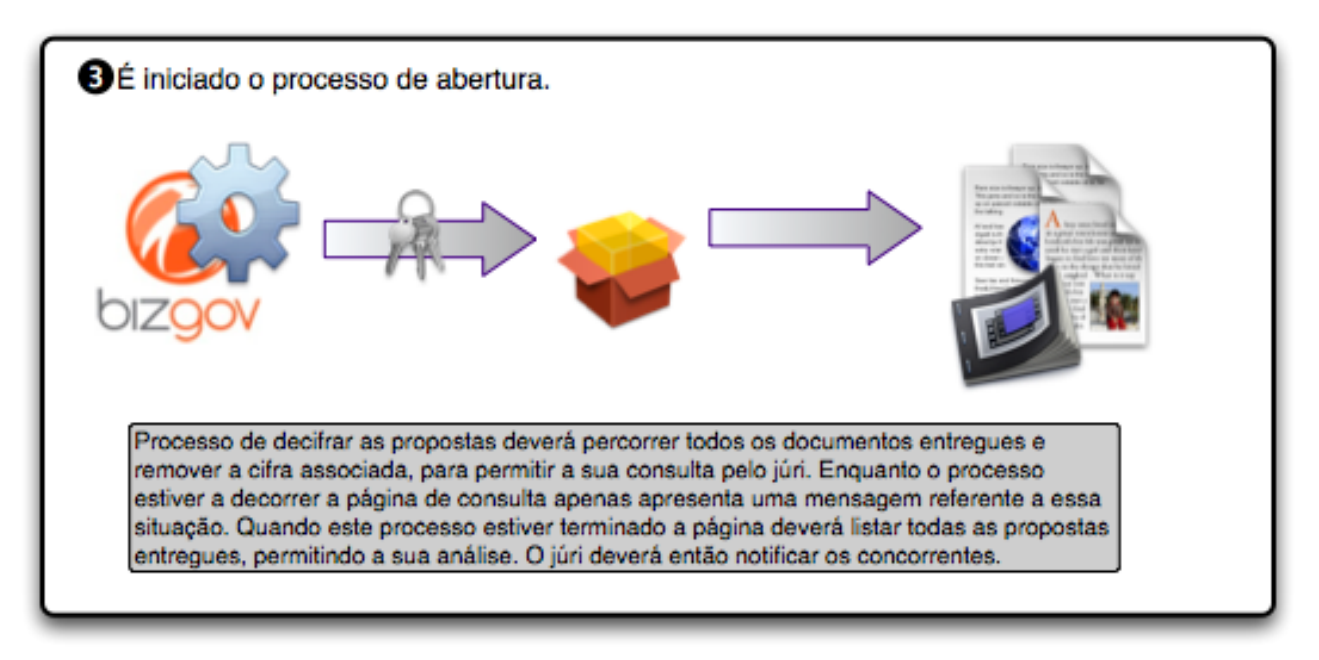

É um processo síncrono, pelo que será importante dar feedback aos utilizadores de que está a decorrer uma acção. É importante também prever mecanismos de recuperação em caso de falha do processo a meio, i.e., o utilizador deverá fornecer novamente a chave e a password e recomeça-se o processo onde parou.

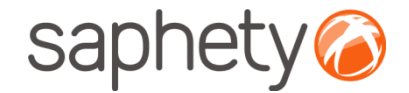

# **Plataforma**  Electrónica BizGov **Expressed Electrónica BizGov**

**Manual de Utilização – Acesso ao Procedimento Fornecedor**

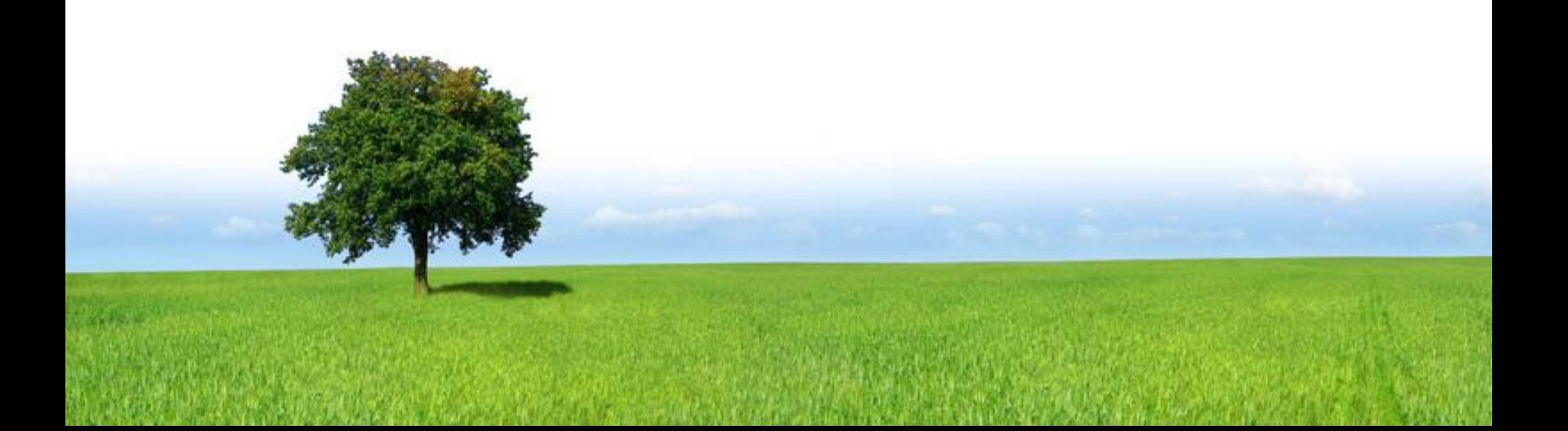